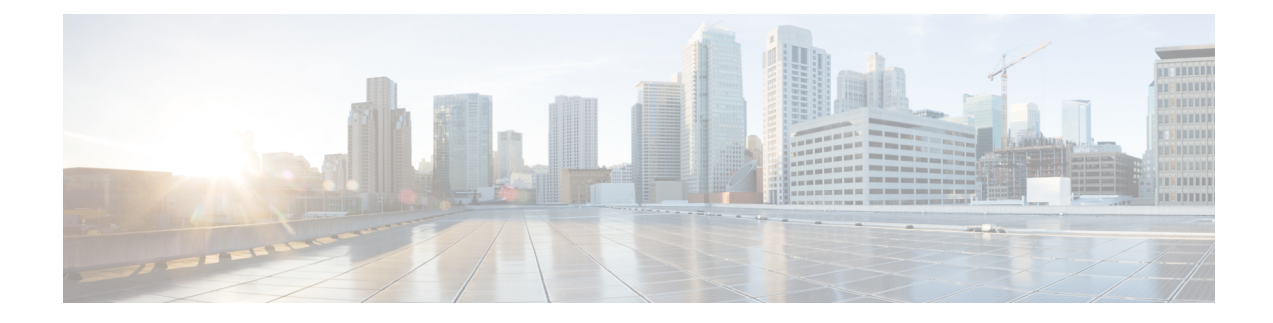

# **Monitoring Network Performance**

- Viewing the Network [Statistics,](#page-0-0) on page 1
- [Viewing](#page-1-0) the Devices using Table View, on page 2
- Viewing the Uplink and Downlink [Information](#page-5-0) for a Device, on page 6
- Viewing Device [Statistics](#page-7-0) in Real Time, on page 8
- Viewing the Devices from [Topology,](#page-10-0) on page 11
- Filtering and Viewing [Network](#page-14-0) Events, on page 15
- [Exporting](#page-16-0) a Network Event Log as a CSV File, on page 17

## <span id="page-0-0"></span>**Viewing the Network Statistics**

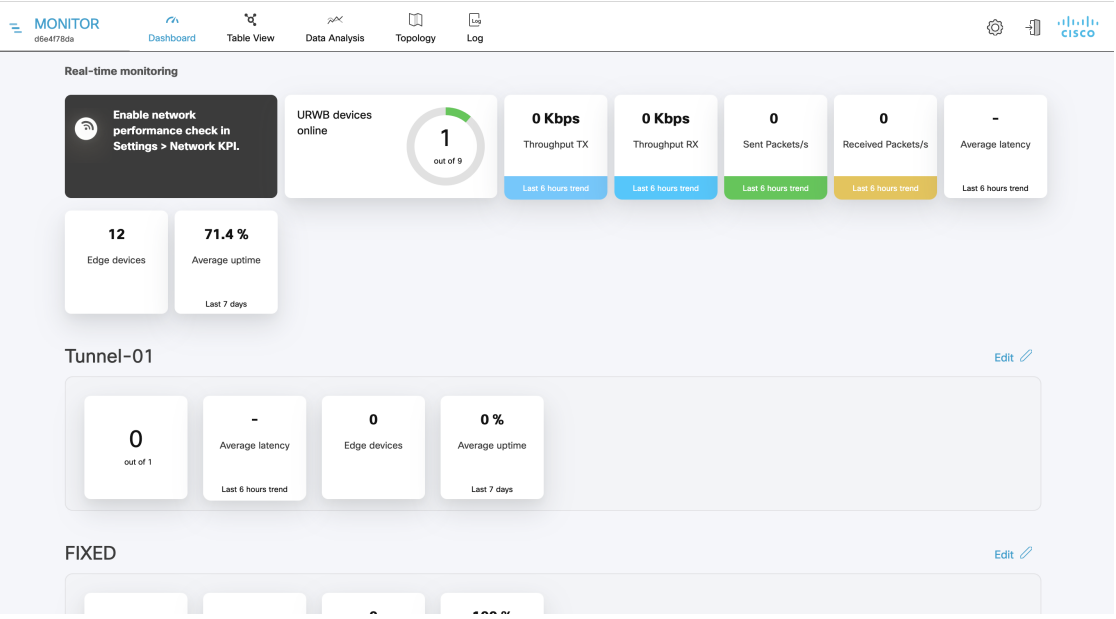

The real-time monitoring shows the performance of the combined network. Each box shows information about performance of a specified network section. In each network section, the blocks show operating parameters of the devices in the network such as:

• Number of devices currently connected to IW Monitor, in relation to the total number of devices associated to IW Monitor.

- Device latency (**Average latency**) values across the network or section during the last six hours.
- Aggregate network throughput transmitted (**Throughput TX**) by all devices in the network during the last six hours.
- Aggregate network throughput received (**Throughput RX**) by all devices in the network during the last six hours.
- Aggregate number of data packets sent (**Sent Packets/s**) by all devices in the network during the last six hours.
- Aggregate number of data packets received (**Received Packets/s**) by all devices in the network during the last six hours.
- Current number of edge devices (**Edge devices**).
- Average network or section uptime value (**Average uptime**). The average uptime value is the combined percentage of time for each network device or section connected to the IW Monitor in the last seven days.

A thin red box appears around the section if any performance-related faults arise and need immediate investigation. The **+ ADD SECTION** at the bottom allows you to customize the section with the device information you want to monitor. To add a new section to an existing network, see [Creating](b-iw-monitor-Configuration-Guide_chapter5.pdf#nameddest=unique_22) a new Section.

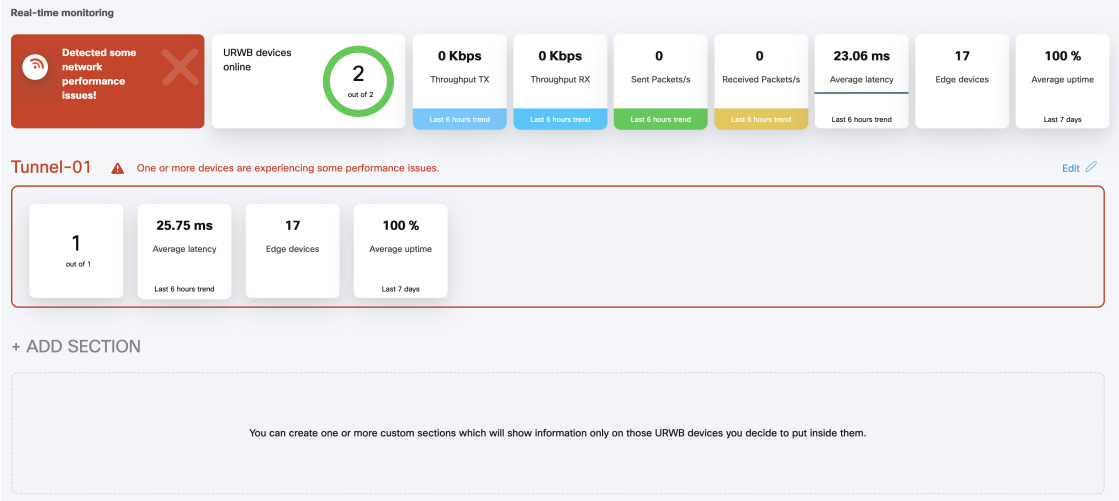

### <span id="page-1-0"></span>**Viewing the Devices using Table View**

**Step 1** Click **Table View** to see the list of devices.

A new screen as below appears:

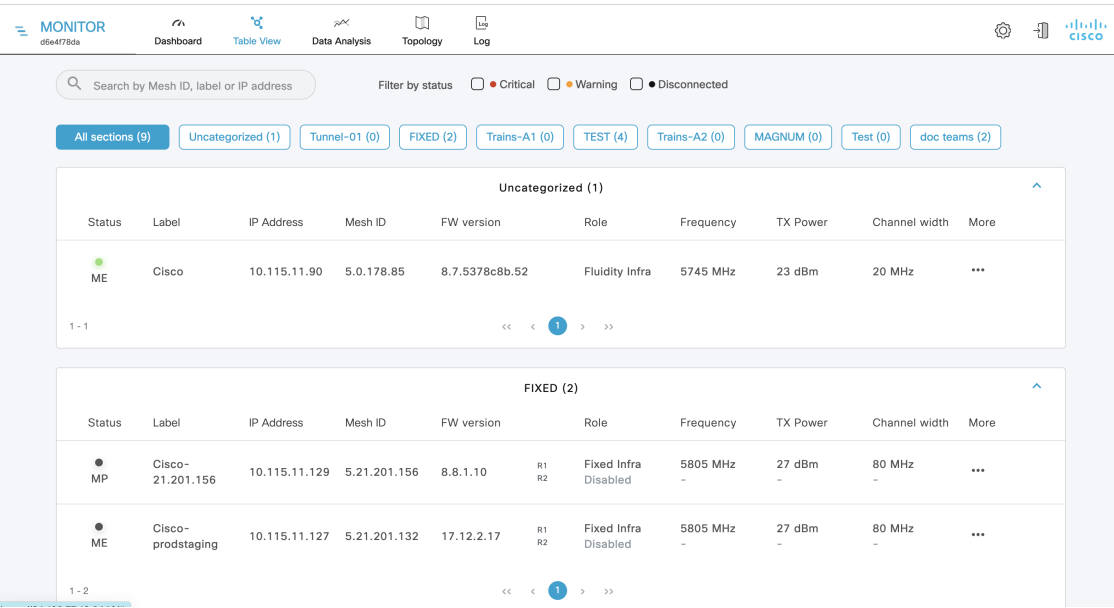

- All the devices that are not assigned to any specific sections are shown under **Uncategorized**. To add uncategorized devices to a specific section, see [Creating](b-iw-monitor-Configuration-Guide_chapter5.pdf#nameddest=unique_22) a new Section.
- The devices that are assigned to specific network sections are shown in the relevant section.
- Following table describes each column:

I

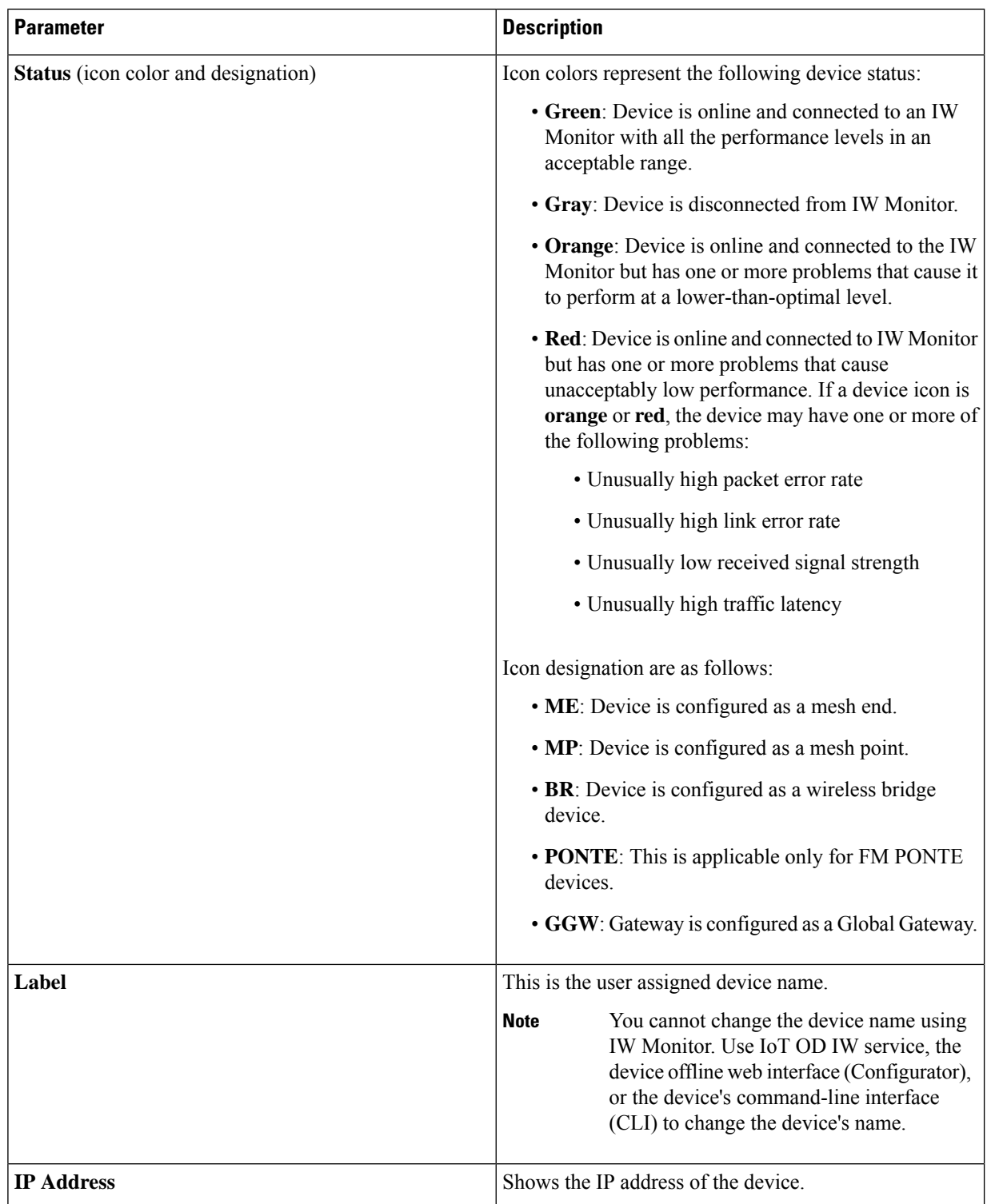

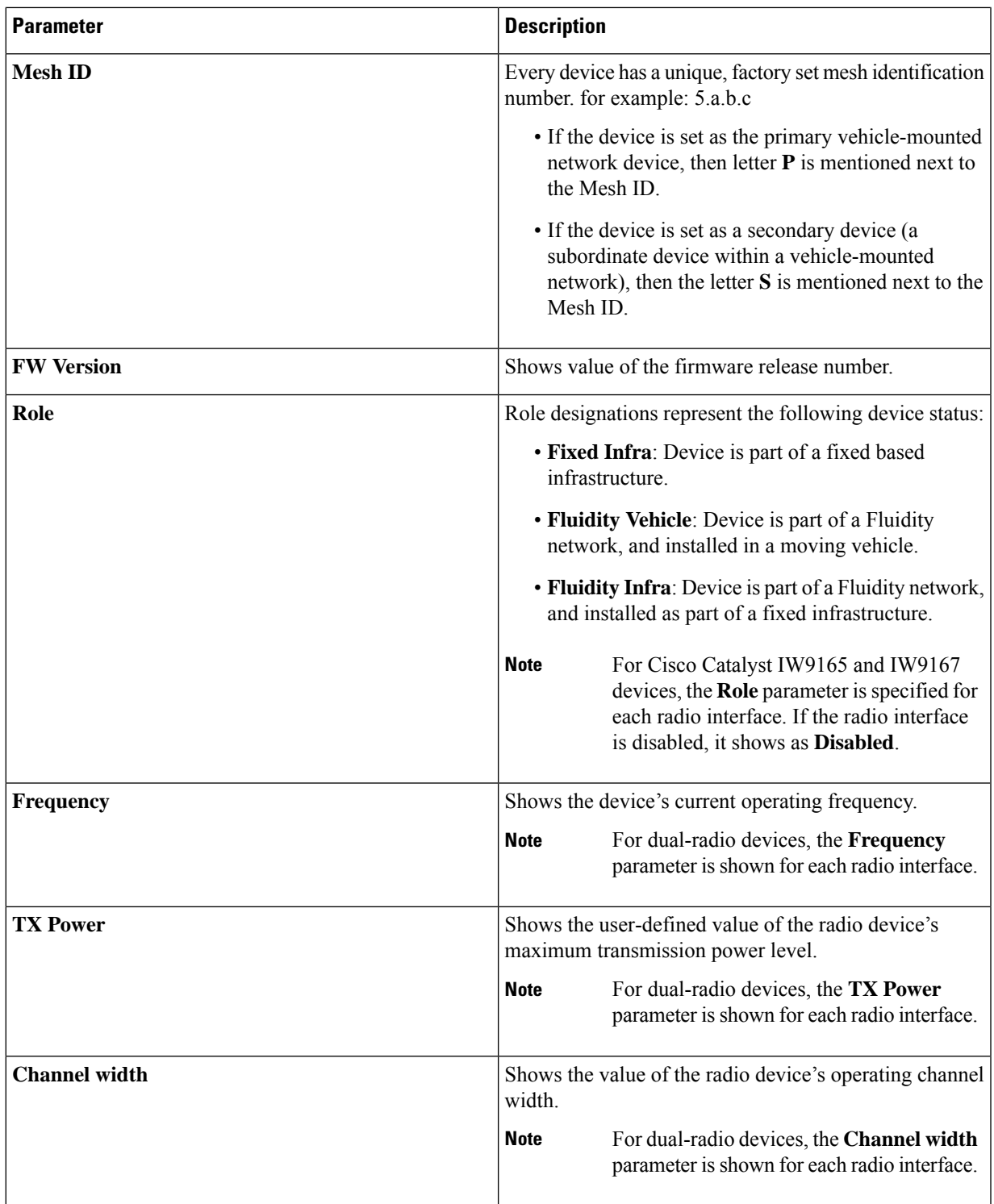

**Step 2** Search for any device using the mesh ID number, assigned device name, or the device's IP address.

**Step 3** Or, filter the devices based on status such as **Critical**, **Warning**, **Disconnected**. Also, you can select the tabs for a quick view of the section.

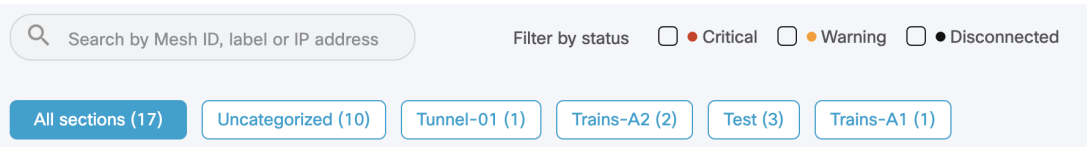

- The **Critical** filter allows you to view the list of devices for which the thresholds are beyond the upper threshold limit.
- The **Warning** filter allows you to view the list of devices for which the thresholds are between the upper and lower threshold limits.
- The **Disconnected** filter allows you to view the devices which are disconnected from IW Monitor.

## <span id="page-5-0"></span>**Viewing the Uplink and Downlink Information for a Device**

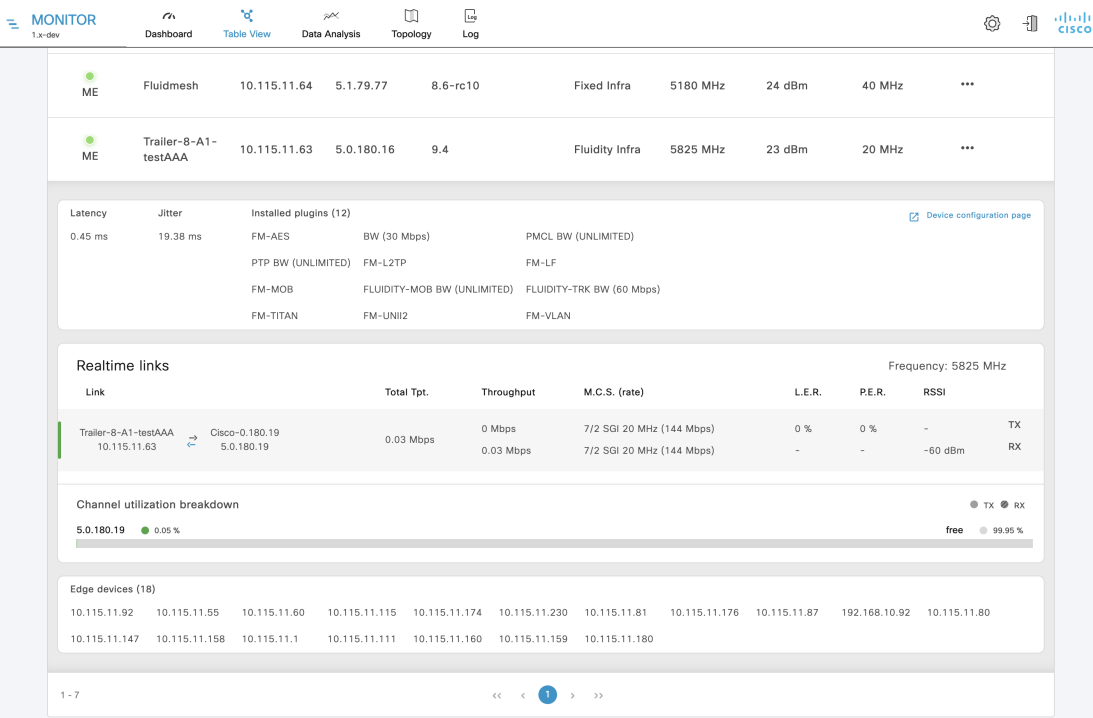

In the **More** column, click (**…**) of the device to view more detailed uplink and downlink information.

Following table describes each column with detailed explanation:

 $\mathbf l$ 

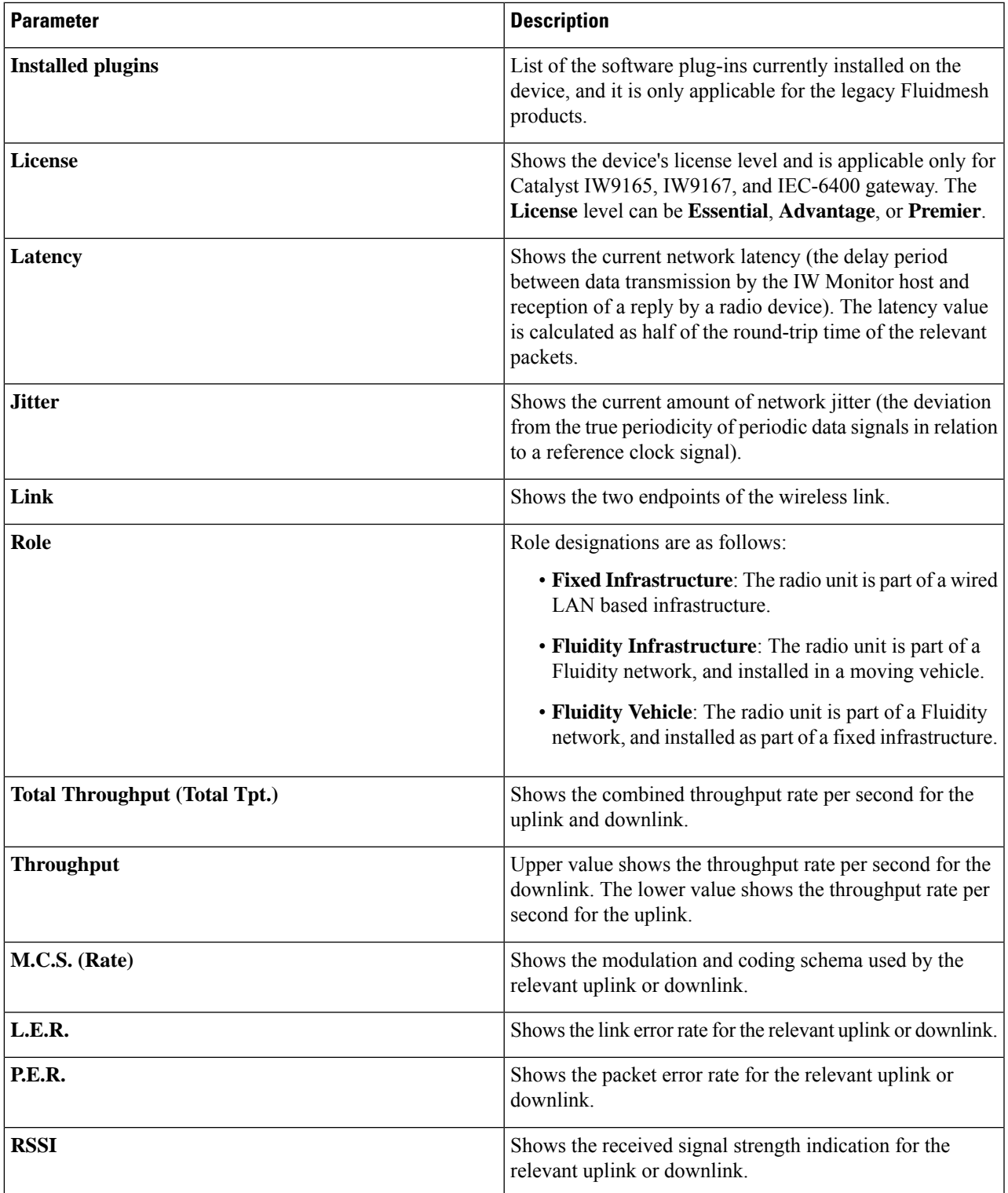

CANCEL **x** 

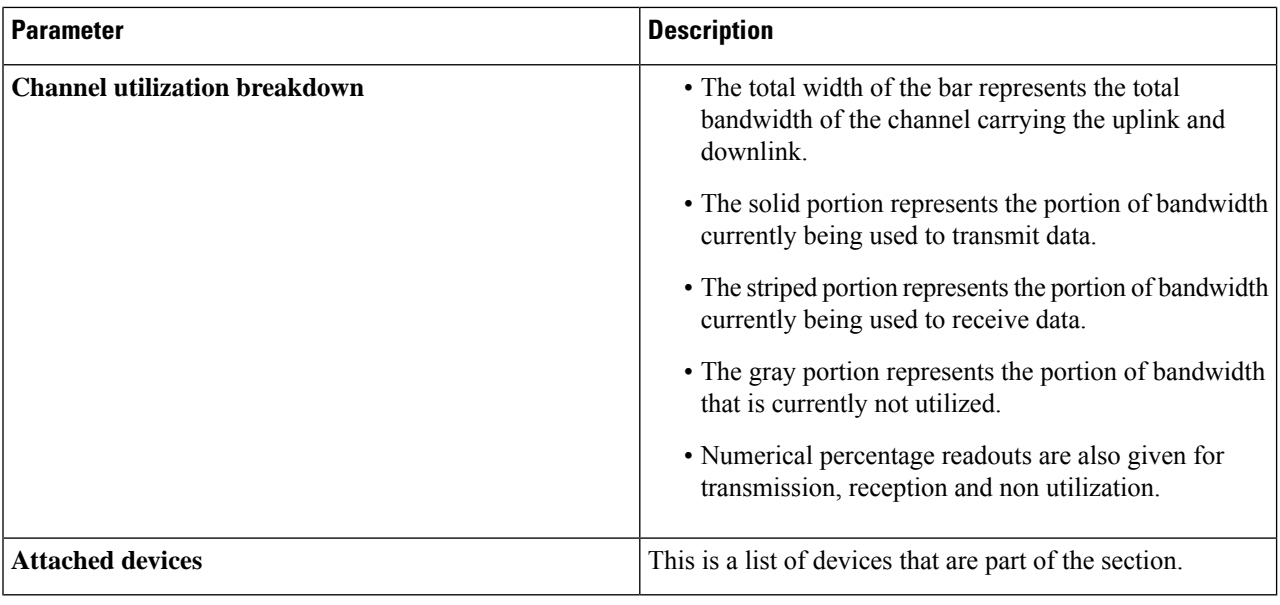

## <span id="page-7-0"></span>**Viewing Device Statistics in Real Time**

IW Monitor has network statistics that allow you to view the network-related performance of any device in the current network. The statistical details for a device can be viewed in real-time as they occur. You can also view a performance graph that displays the device's previous performance on a historical timeline.

#### **Step 1** Click **Data Analysis**.

A new screen extends as shown below:

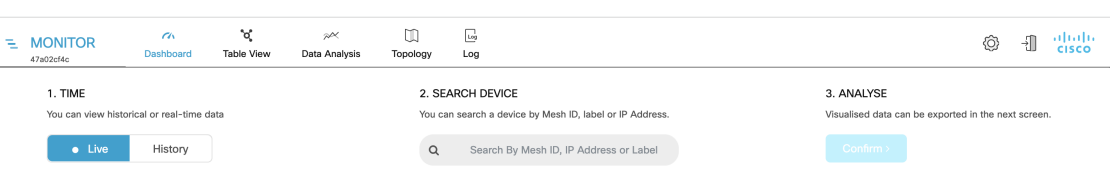

**Step 2** For step 1: **TIME**, you can switch between real (live) and historical data for the data analysis.

a) To view statistics of a device for a particular period, select **History** tab.

**From** and **To** time fields and **Custom time range** field appears.

П

#### 1. TIME

You can view historical or real-time data

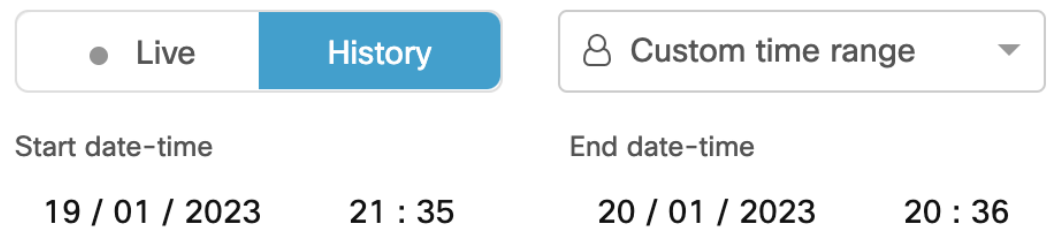

b) Select the date and time for both **From** and **To** fields.

**Note** The selected duration can't be more than 1 hour.

- **Step 3** For step 2: **SEARCH DEVICE**, search for the device using the mesh ID number, assigned device name, or the device's IP address.
- **Step 4** For step 3: **ANALYSE**, click **Confirm**.

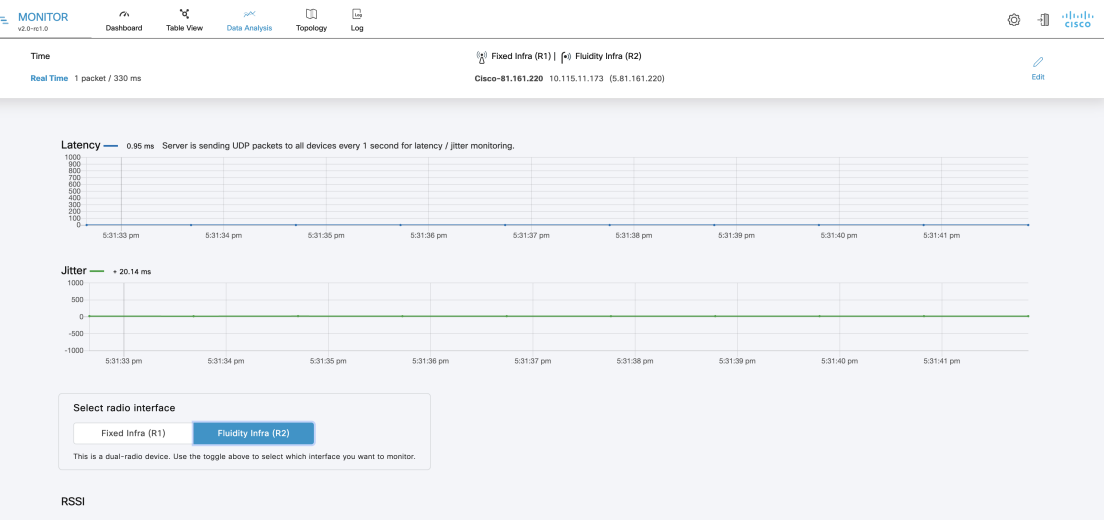

A real-time statistical view of the device appears. For **History** tab selection, a time slider for the chosen period also appears.

**a.** The first graph shows received signal strengths of the device and other radio units that the device could potentially connect with:

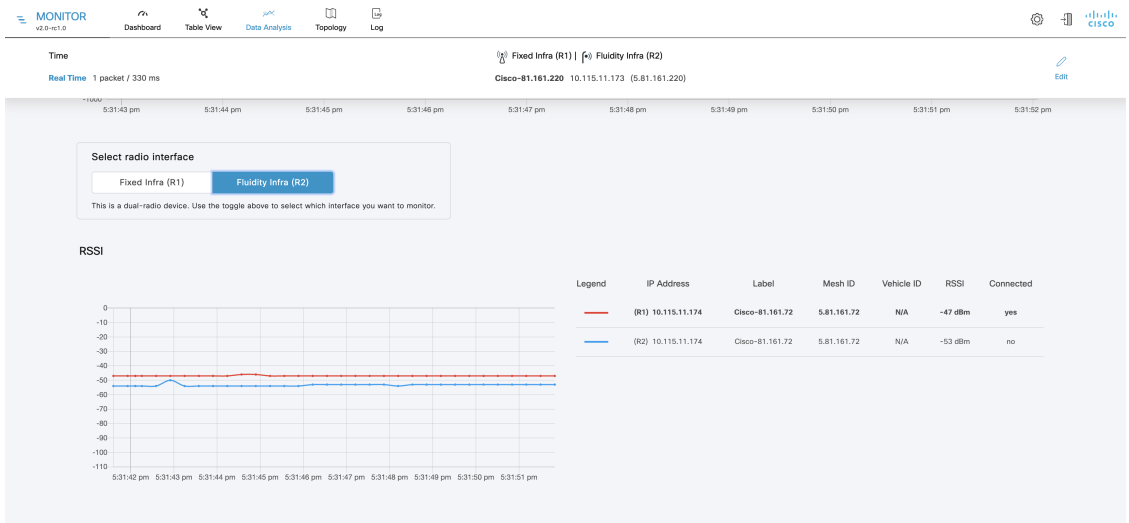

- The upper left corner of the graph shows whether the device currently accepts handoff requests.
- If the chosen device is currently connected to a Fluidity-enabled (vehicle-mounted) radio unit, a thick, dashed black line is superimposed over the Fluidity device's RSSI line. This line is the RSSI envelope and represents the strongest available signal.
- In the right-hand section of the graph, devices to which the current device is connected are listed in descending order of received signal strength (RSSI). **Note**
- **b.** The Throughput graphs show the throughput statistics as a function of Mbps/time. The throughput is shown for the selected device and the device to which the chosen device is currently connected.
	- The left graph shows uplink statistics (data flow from the current unit), while the right graph shows downlink statistics (data flow to the current unit). **Note**

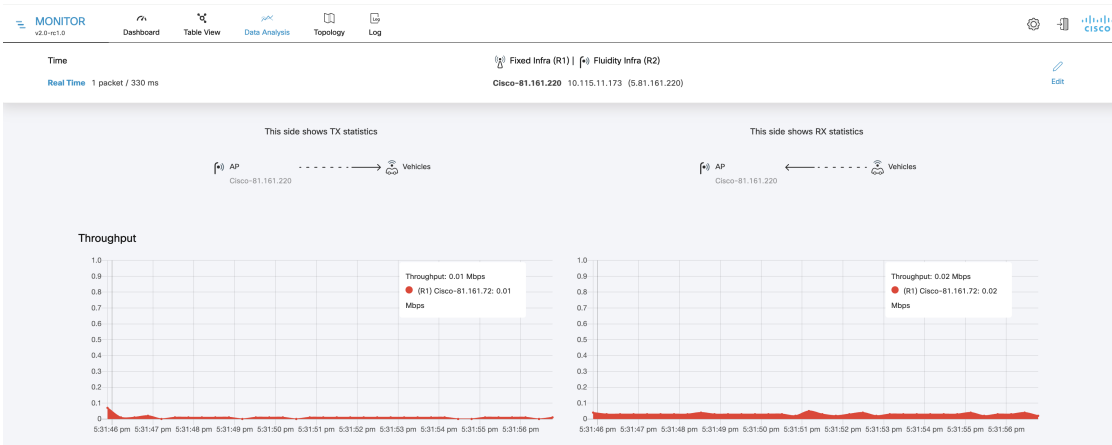

**c.** The LER / PER graphs shows the current link error and packet error rates (expressed in percentages over time) and the comparative signal modulation rates. LER and PER are shown for the selected device and the device to which the selected device is currently connected.

Ш

**Note** The left graph shows uplink statistics (data flow from the current device), while the right graph shows downlink statistics (data flow to the current device).

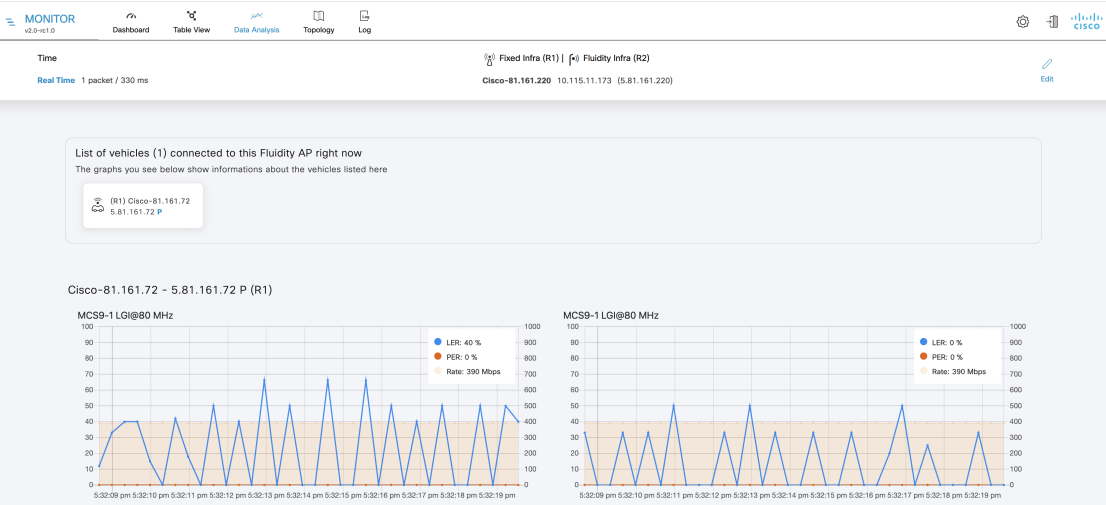

- **d.** The graphs in the fourth row shows the modulation and coding schemas (MCS) for the selected device and the device to which the selected device is currently connected.
	- The left graph shows uplink statistics (MCS of the current device), while the right graph shows downlink statistics MCS of the unit to which the current device is connected). **Note**
- **e.** The upper left corner of the graph shows whether the device currently accepts handoff requests.

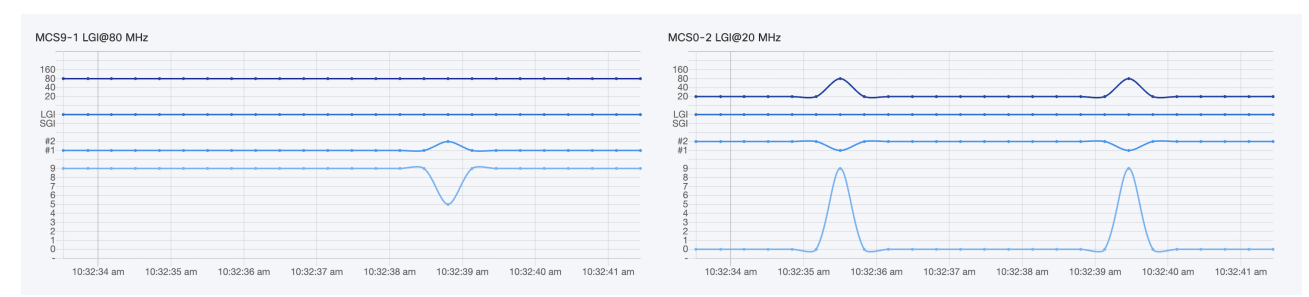

**Note** This graph is shown only for vehicles.

<span id="page-10-0"></span>**Step 5** Click **Edit** to view the statistical view for another device.

### **Viewing the Devices from Topology**

**Step 1** Click **Topology**.

**Step 2** Click on the device for more details.

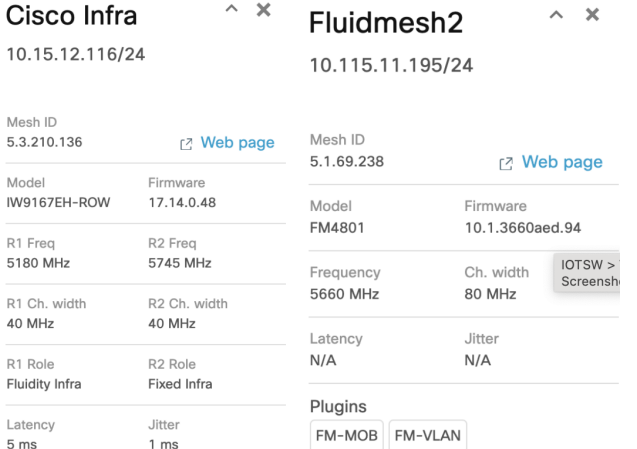

**Step 3** Click on **Web page** and it redirects to the respective web interface (Configurator) of the device.

**Step 4** Click **Stettings** to change the information displaying in the topology view:

- a) In the **Appearance** tab, you can edit the following:
	- **EDIT MODE**: The toggle button allows you to lock or unlock the position of any device on the topology map.
	- **SHOW LINKS**: If the toggle button is enabled, the links not in use as routes are shown.
	- **KPI VALUES ON ROUTES**: If the toggle button is enabled, the selected KPIs (**L.E.R**, **P.E.R**, **RSSI**, and **Link Utilization**) mentioned below will be shown for all wireless routes.
	- **RESET TOPOLOGY SETTINGS**: Click **Clear Settings and reset view** to clear all the topology settings.

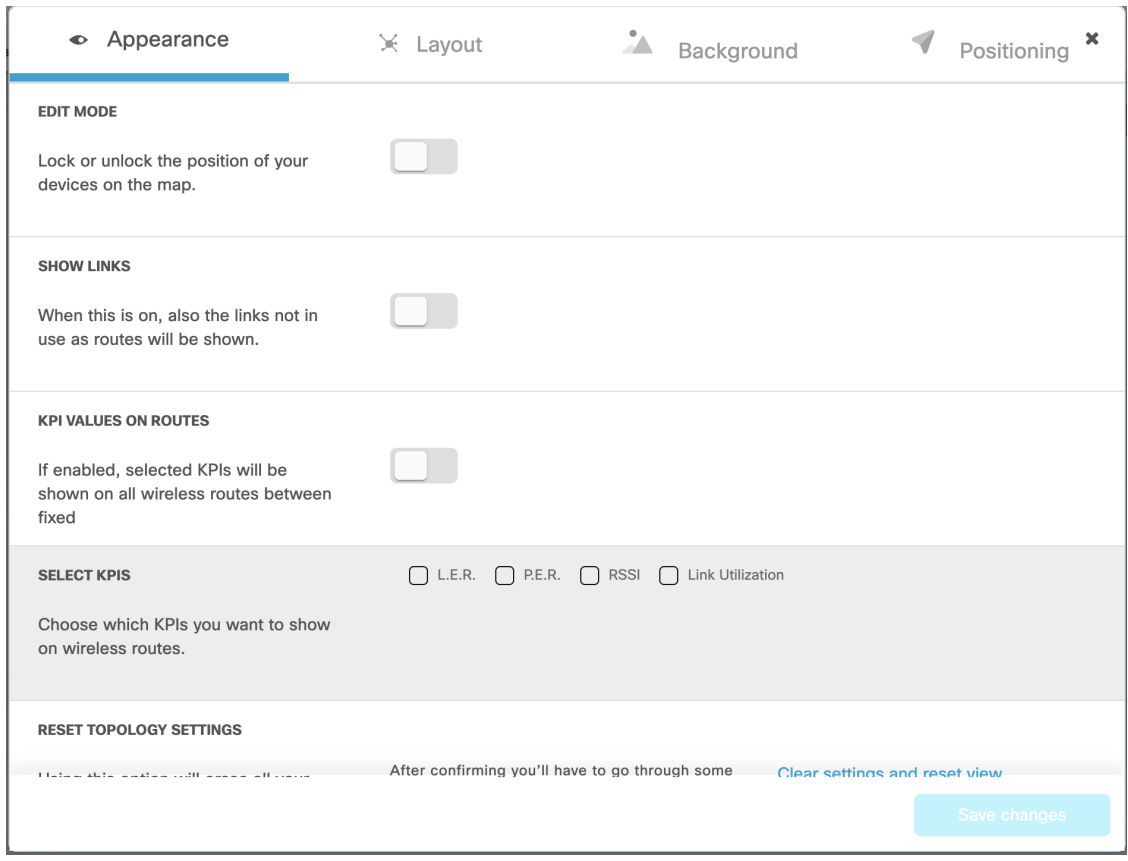

b) In the **Layout** tab, you can choose a predefined template to set up the view based on the use case.

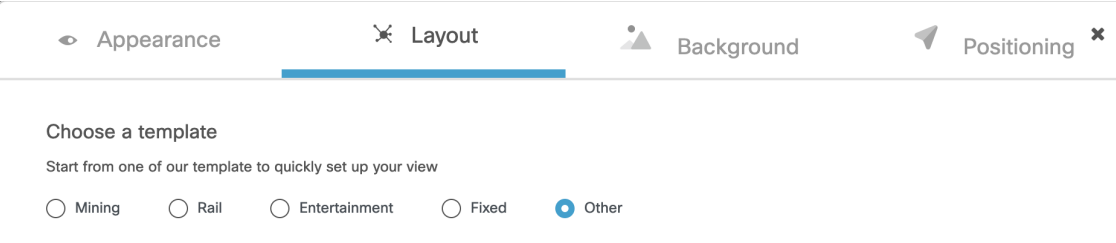

c) In the **Background** tab, you can customize the background of the topology view.

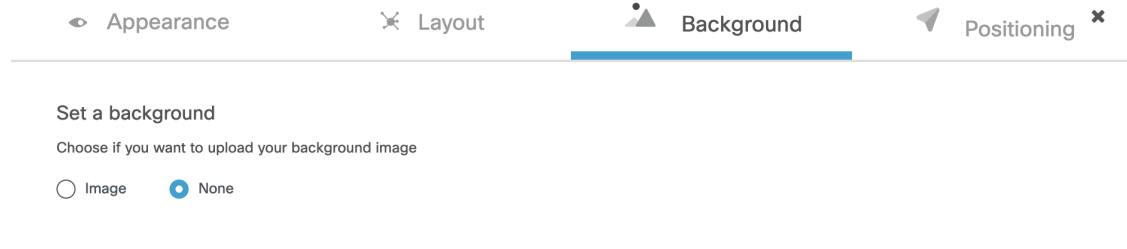

d) In the **Positioning** tab, you can choose between the two below options:

- **Automatic (hierarchy)** Allows the devices to automatically positioned as a tree.
- **Coordinates (CSV file)** You can upload a CSV file with the list of coordinates for each device (latitude and longitude). Then, position any two devices in the panel and all the other devices will be automatically positioned based on the geo coordinates in the CSV file.

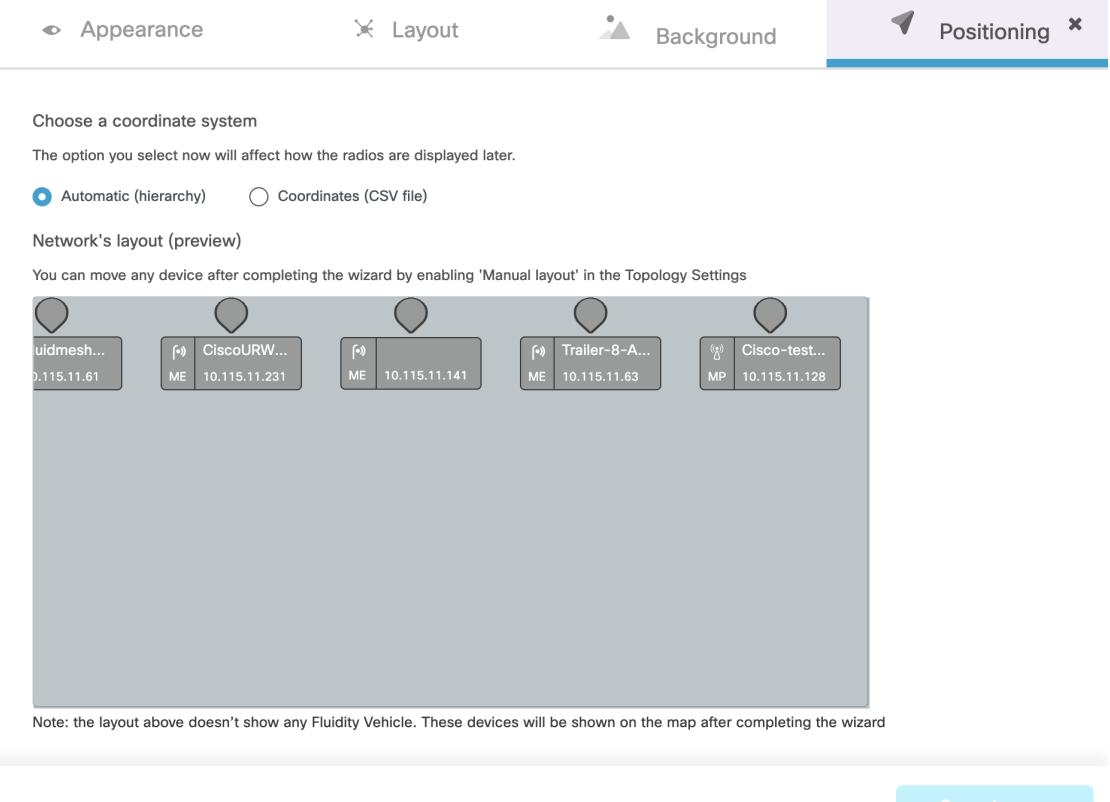

**Step 5** Click **E** Edit Mode to change the topology view based on devices or background.

The following pop-up appears once you click on **Edit Mode**:

a) Click **Continue to Edit Mode**.

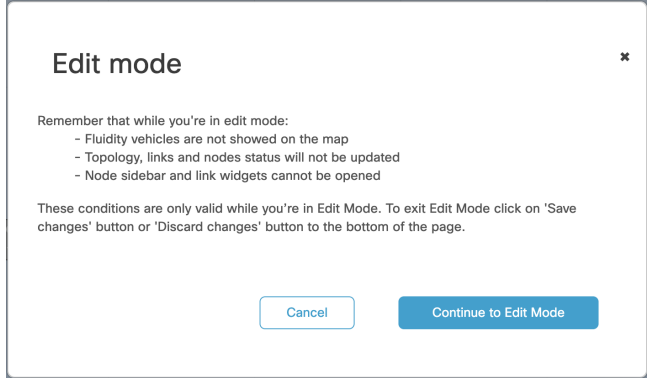

• In **Devices** view, you will see the devices.

Ш

• In Background view, you can adjust the background scale and transparency to concentrate on a particular section of the topology view.

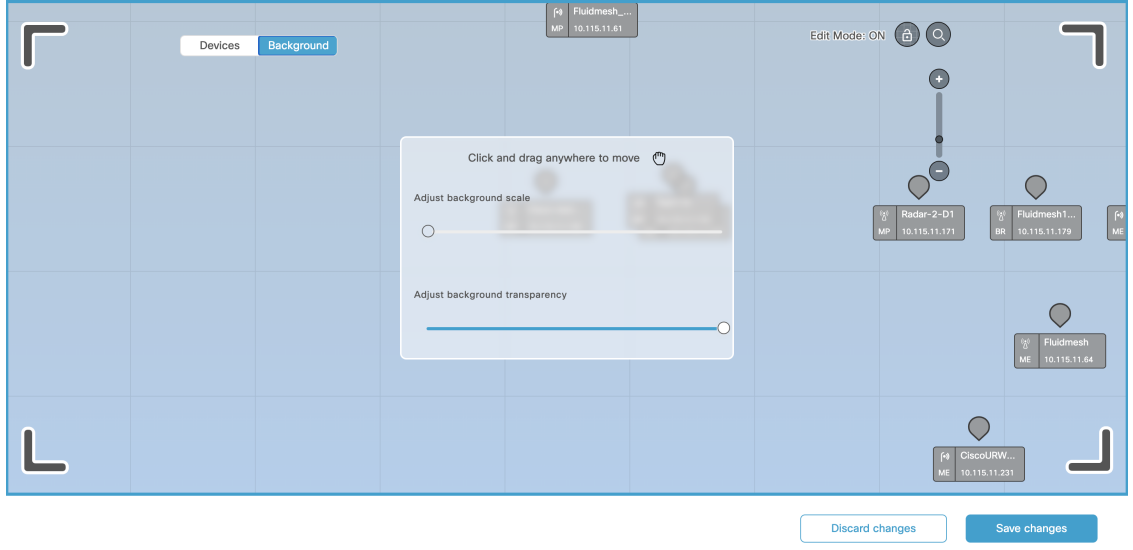

- b) Click **Save changes**.
- <span id="page-14-0"></span>**Step 6** Click **2 Zoom** to zoom in/out the topology view.

## **Filtering and Viewing Network Events**

**Step 1** Click  $\begin{bmatrix} \Box g \\ \Box g \end{bmatrix}$  to view a log of network events for the current device.

A new screen extends as shown below:

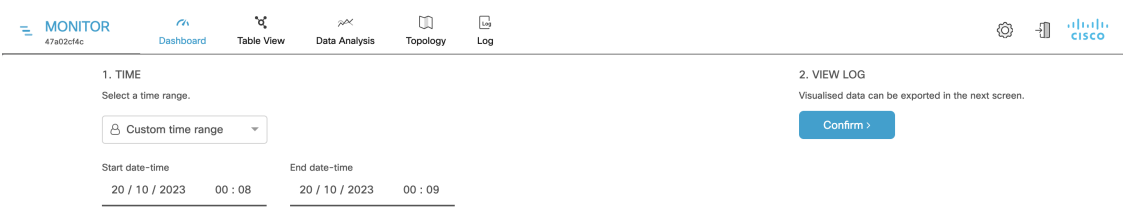

- **Step 2** For step 1: Select the available time range options from the **Custom time range** drop-down list or set the start date and time and end date and time as required.
- **Step 3** For step 2: Click **Confirm**.

A log of network related events is shown for the chosen date/time range.

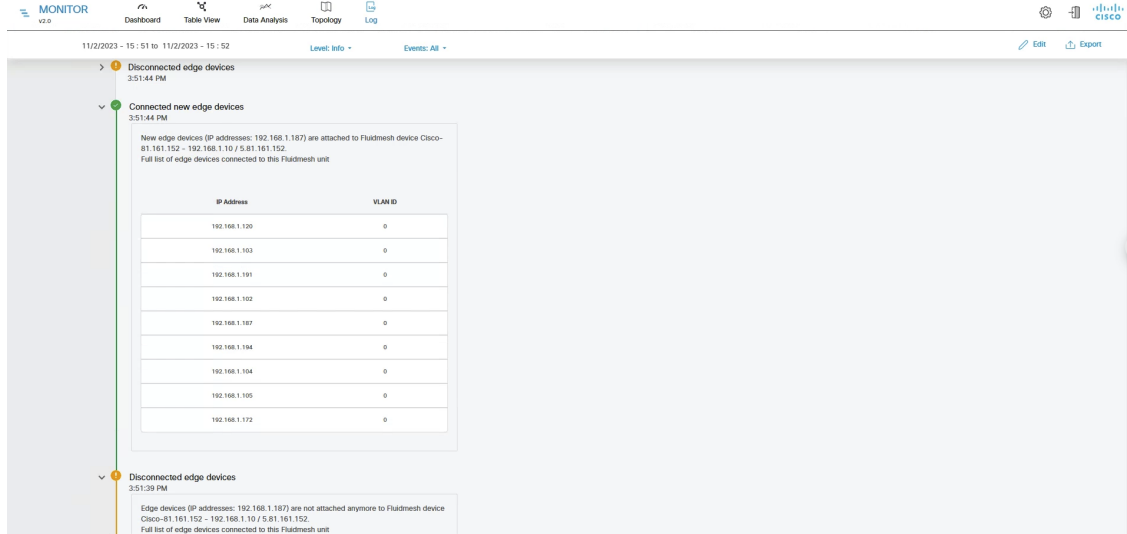

**Step 4** If required, click **Level** to choose the overall criticality level of the shown list of network events.

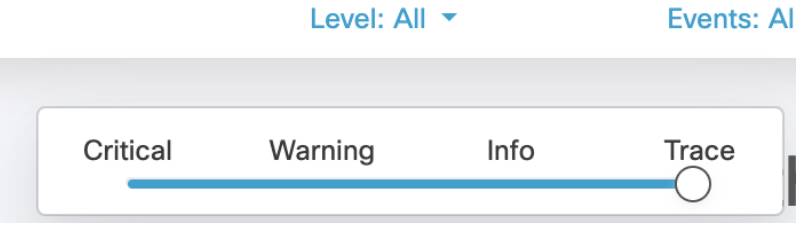

The levels are as below:

- **Critical** Critical level events have an immediate, negative impact on system performance and/or system integrity, and must be addressed immediately.
- **Warning** Warning level events have a potentially negative impact on system performance, and should be addressed as soon as practically possible.
- **Info** Info level events are normal system events. This is the default event display level.
- **Trace** Trace level events are considered trivial, but can be useful for diagnostic troubleshooting.
- Criticality levels are inclusive of the chosen level, and all levels below the chosen level. For example: **Note**
	- If you select **Critical**, only **Critical** events are shown.
	- If you select **Warning**, then **Critical** and **Warning** events are shown.
	- If you select **Info**, then **Critical**, **Warning** and **Information** events are shown.
	- If you select **Trace**, then **Critical**, **Warning**, **Information** and **Trace** events are shown.
- **Step 5** Choose the specific network event types as below:
	- a) Click **Events**.

A pop-up appears.

b) In the pop-up, click the relevant category from left pane, and select the check-boxes for the required network event.

#### c) Click **Apply**.

All the specified network-related events are shown in descending chronological order (more recent events are shown at the top of the log).

- d) (Optional) To clear the applied filters, click **Clear Filters**.
- e) (Optional) To edit the time range of the log, click **Edit**.

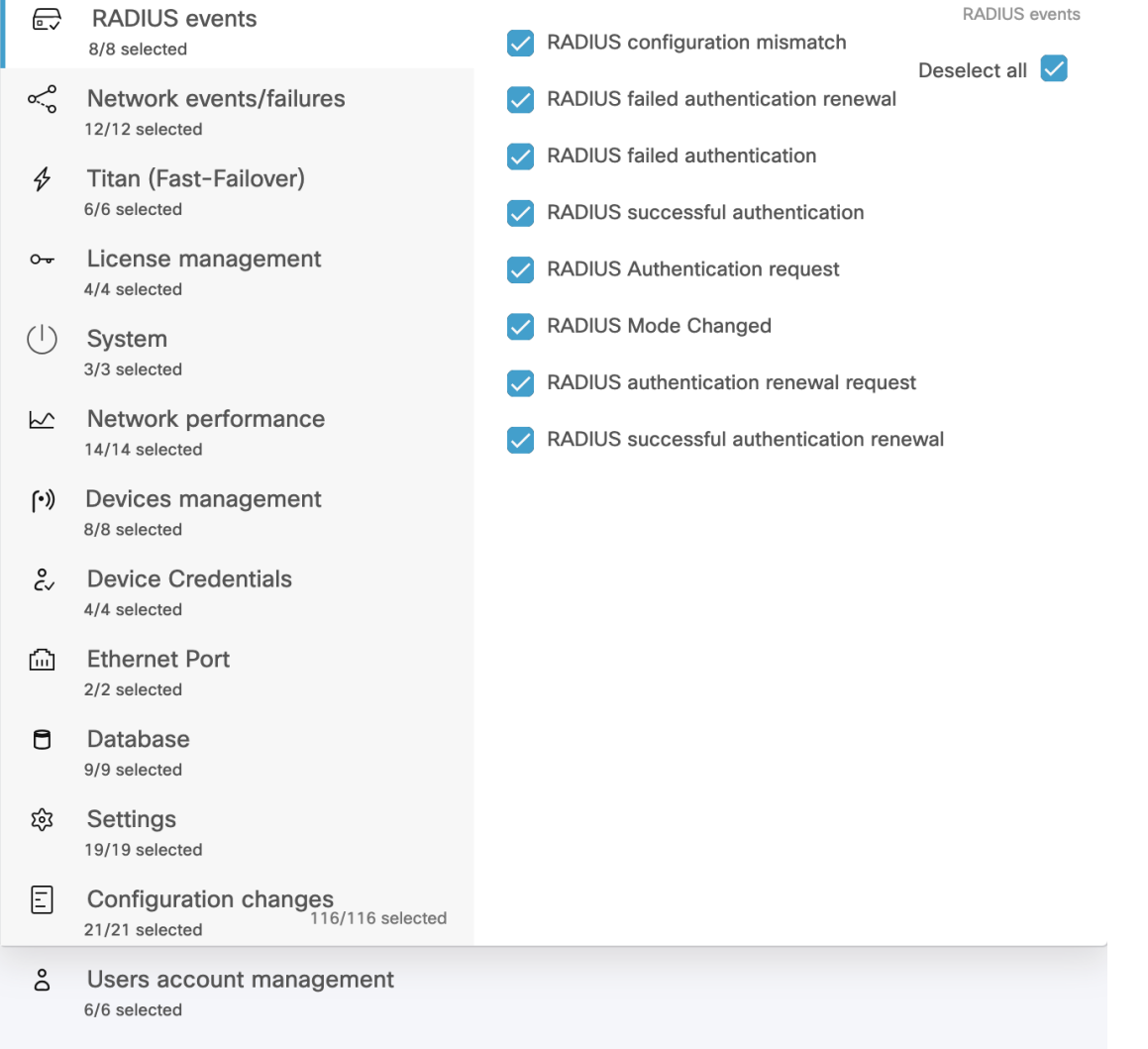

# <span id="page-16-0"></span>**Exporting a Network Event Log as a CSV File**

**Step 1** Request the log of network events as mentioned in Filtering and Viewing [Network](#page-14-0) Events, on page 15.

**Step 2** Click  $\triangle$  Export .

A **Export Log** pop-up appears.

- **Step 3** Check the date/time range shown in the **Export Log** pop-up, and click **Export**.
- **Step 4** Select the location in your computer to save the file.